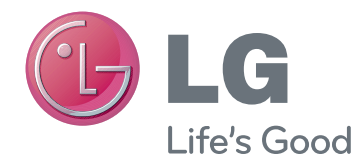

# **OWNER'S MANUAL Touch Pen**

Please read this manual carefully before operating your set and retain it for future reference. This owner's manual is only applicable to the PN57\*\*, PH66\*\*, PH/PN47\*\* and PH/PN67\*\* series. For other models, see the TV owner's manual.

#### AN-TP300

www.lg.com (Brazil : www.lge.com)

# **Before Using**

The picture may differ from the actual product.

### **NOTE**

- This product can be connected to a TV or PC. You cannot connect this product to both the TV and PC simultaneously, so please remove either of their wireless dongles. If a wired pen is connected to the TV, please remove it.
- In order to use this product on a PC, you must install the Pentouch program as described in this manual. (If using a TV, the Pentouch program is not applicable.)
- Pairing is connecting the Touch Pen and a dongle. After pairing, insert the dongle into the USB port of a TV or PC to use the Touch Pen.

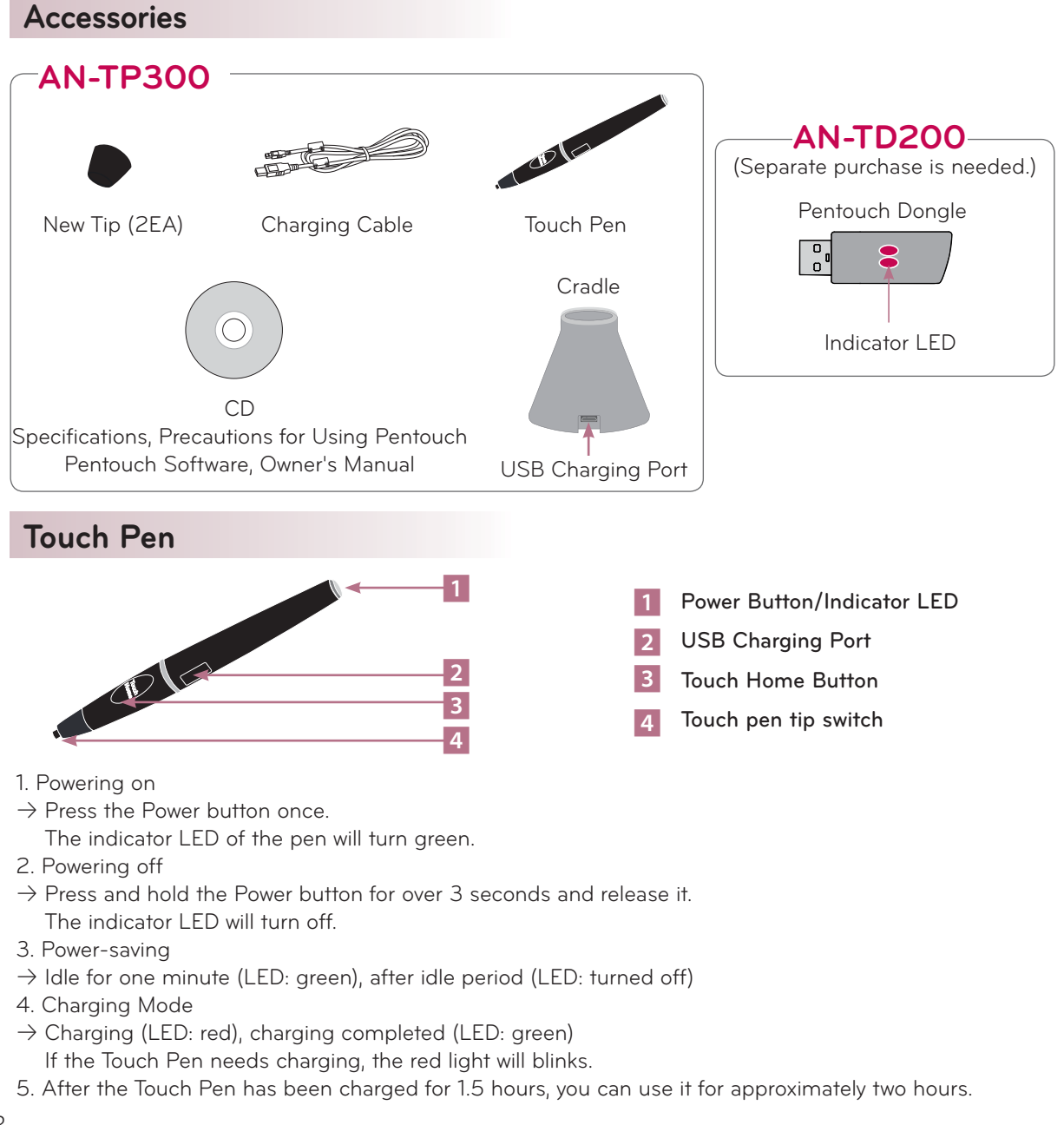

### **Using The Touch Pen With A TV**

**1** Connect the dongle to the USB port of the TV.

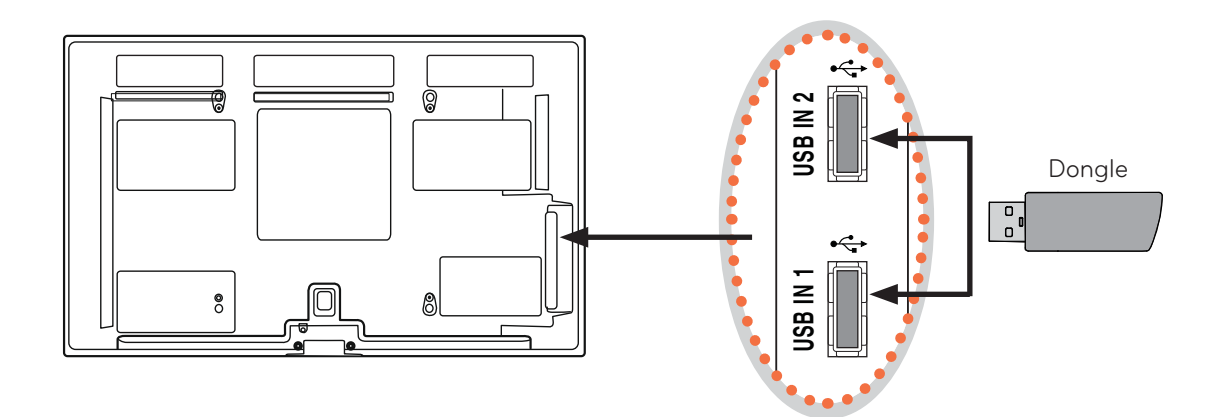

**2** If the dongle is connected correctly, the dongle's indicator LED will turn on and a message will appear on the TV to indicate that the dongle is connected.

**3** Follow the steps below to pair the dongle with the Touch Pen.

- 1 Check whether the red LED of the paired dongle is turned on.
- Place the Touch Pen within 10 cm of the dongle. 2
- Press the Power button of the Touch Pen once. 3
- 4 The indicator LED of the Touch Pen will turn green when pairing is complete.

### **NOTE**

- For a newly purchased or replaced Touch Pen, you need to pair it with the dongle again.
- If the indicator LED is turned off, pairing has not been successful. Please try pairing again.
- Once paired, the indicator LED will turn green when you press the Touch Home button.
- Pairing is not possible when the battery is low.
- If the Touch Pen does not work, reset the Touch Pen (see page 8) and try pairing again.

### **Using The Touch Pen With A TV**

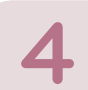

**4** Run the TV Touch program as shown below.

- 1 Select one of the three ways below to install the program. Select Touch Home on the Home menu bar as shown in the picture below.  $00000$ LG Smart IV- $\vee$ **MO** 梅  $\mathbf{C}$ Q  $\overline{c}$  $rac{1}{\sqrt{1-\frac{1}{2}}}$ Touch Home Touch the TV screen with the Touch Pen once, and select Touch Home when the picture below appears.  $\overline{+}$  $\hat{\phantom{a}}$ Touch Home Press the Touch Home button on the Touch Pen. **Home** Touch
- 2 The Pentouch program will start as below.

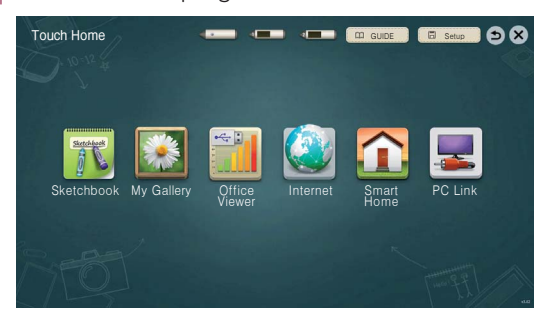

#### **A** NOTE-

• For details of the Pentouch functions, see the User Guide installed on the TV (for PN57\*\*, PH66\*\*, PH/PN47\*\*, PH/PN67\*\* models only).

# **Using The Touch Pen With A PC**

The Touch Pen acts as a mouse when using Microsoft Windows.

The Touch Home button on the Touch Pen works in the same way as the right-click function on a mouse.

#### **Supported Computer Specifications**

CPU: Dual-Core 2 GHz or better Memory: 1 GB or more (2 GB or more is recommended.) HDD: 500 MB or more Display: Graphics card with 1024 x 768 for PH/PN47<sup>\*\*</sup> models. 1920 x 1080 for PN57\*\*, PH66\*\*, PH/PN67\*\* models via an RGB or HDMI output port.

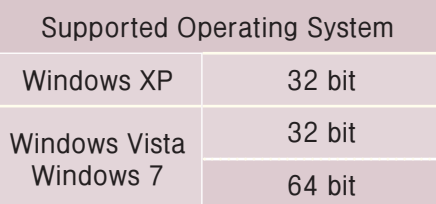

Windows 7 Starter Edition and Home Basic Edition are not supported.

- \* A Windows 7 OS that supports multi touch function is recommended.
	- ꔈYou must log in as an administrator to install or remove the program.
	- ꔈEnsure no applications are running before installing the Pentouch program.
	- ꔈEnsure the existing installation program is removed before installing the updated version.

#### **Installing the Pentouch Program**

**1** Insert the enclosed installation CD into the PC and install the program.

**2** Check the Language settings and its progress during the installation process. Restart your computer after the installation.

**3** Insert the dongle into the USB port of the PC. The dongle detects the device driver and automatically installs the driver.

**4** Check the "Pairing Dongle and Touch Pen" (see page 3).

**5** Connect PC and TV with RGB or HDMI cable.

### **NOTE**

- The dongle will not be detected if the Pentouch program is not installed.
- y If the device pairing fails, insert the dongle into another USB port and check whether it is recognized.

# **Using The Touch Pen With A PC**

**6** Run the touch monitor function on the TV as shown below.

Select Touch Home in the home menu as below.

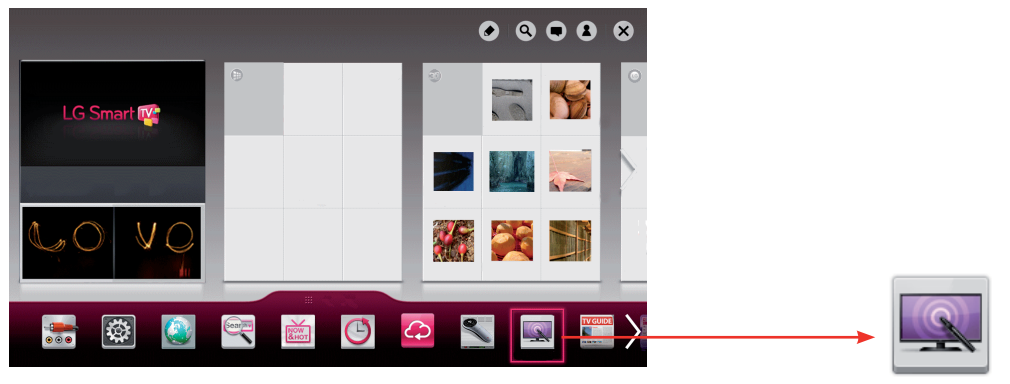

Touch Home

Select the input connected to the PC.

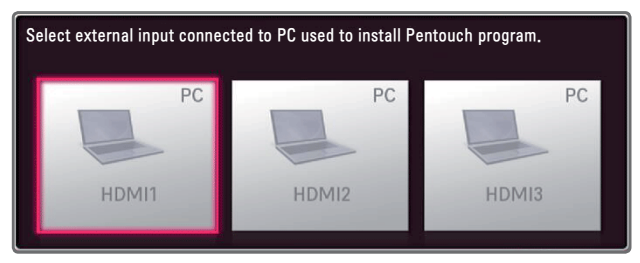

For laptops, see the Laptop Owner's Manual and set the laptop to display its screen on the TV screen.

Method 1 :

On your laptop, press the "Fn" + "switch screen" key on the keyboard to display the computer screen on your TV screen,

then set the display resolution to 1024 x 768 for PH/PN47<sup>\*\*</sup> models and 1920 x 1080 for PN57<sup>\*\*</sup>, PH66<sup>\*\*</sup>, PH/PN67\*\* models.

\* The switch screen key of the laptop may be subject to change by the manufacturer.

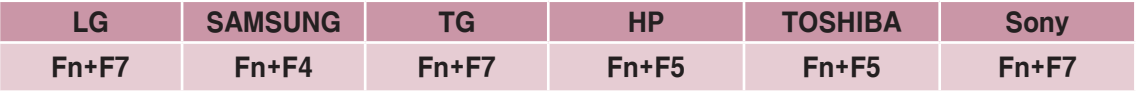

#### Method 2 :

Open the control panel of the graphics card on your computer.

Set [Display Mode] to the [Single Display] mode, then select [LG TV] for the display to use.

\* Set the display resolution to1024 x 768 for PH/PN47\*\* models and 1920 x 1080 for PN57\*\*, PH66\*\*, PH/PN67\*\* models.

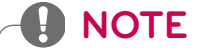

• The Pentouch function is not supported in [Extend these displays] mode. Display the same screen on both the laptop and the TV screen, or display it only on the TV.

**7** The Pentouch program installed on the PC is a tool for using the Pentouch function.

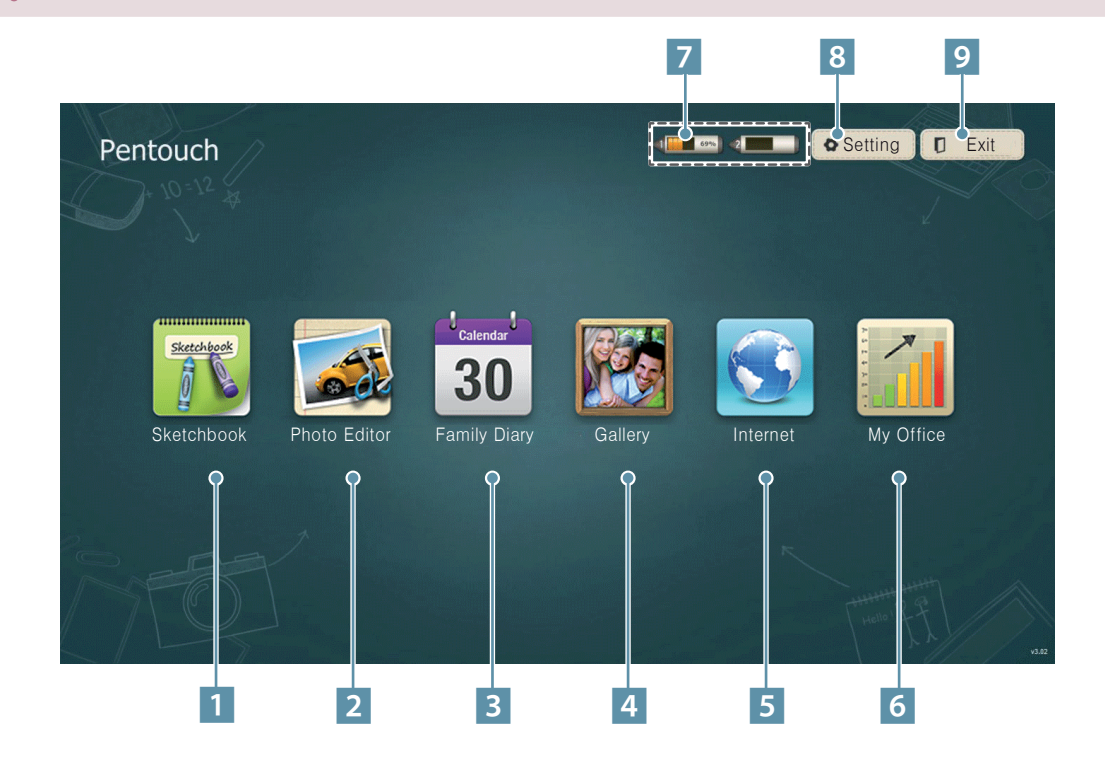

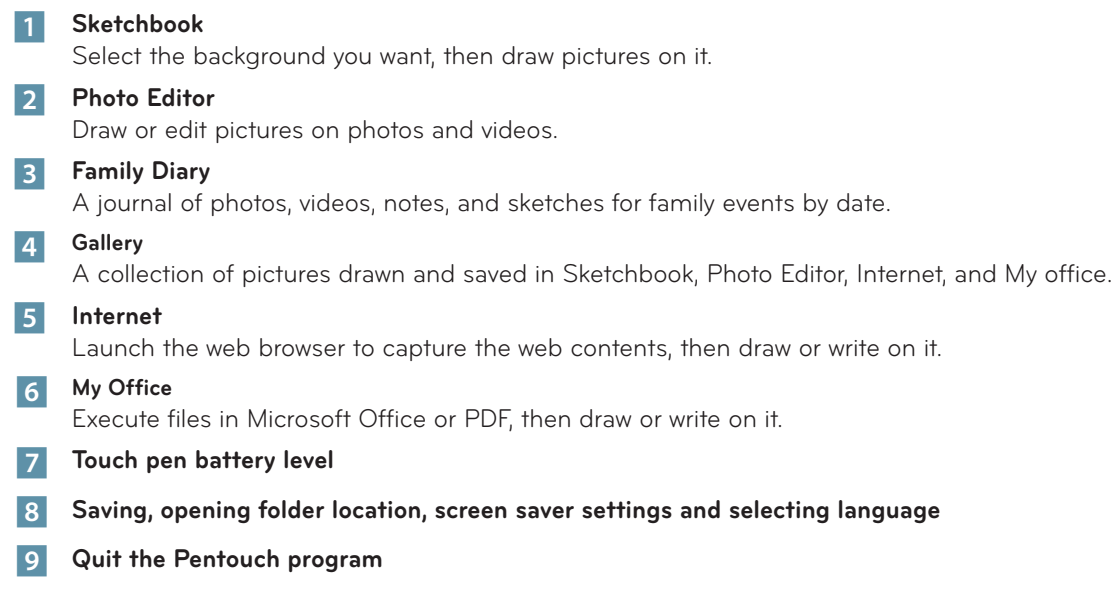

### **Using The Touch Pen**

#### **Things to Know Before Pairing**

- This program allows pairing of up to two pens and one dongle.
- ꔈIf you want to use two pens simultaneously, they must be paired with your PC one at a time.
- Pairing is not possible if a paired pen is currently in use.
- . If you pair a new Touch Pen when two pens have already been paired with your PC, all the previous pairing data will be deleted.
- ꔈYou cannot use a Touch Pen when it is charging.

#### **Removing a Touch Pen in Use (How to Reset a Touch Pen)**

- 1. Press the Touch Home button on the Touch Pen and check that the red LED blinks once.
- 2. Press and hold the Touch Home and Power buttons on the Touch Pen simultaneously for 4 seconds.
- 3. Release them after 4 seconds, the red light will blink three times and the reset is completed.

#### **Touch Pen Functions (If the dongle is connected to the PC)**

Once paired, you can use the Touch Pen in the following ways.

- 1. Pressing the Touch Home button while using the Touch Pen
- $\rightarrow$  In the Pentouch program: Shows or hides the toolbar of the Sketchbook feature.
- $\rightarrow$  In Windows: Works in the same way as the right-click function.
- Point the Touch Pen toward what you want to right-click and press the button.
- 2. The double-click function may not work as intended in Windows XP or Windows Vista. Use the Touch Home function (right-click).
- 3. The Touch Pen works in the same way as the mouse works in Windows.

#### **Replacing Tips**

**NOTE**

Insert a new tip to the separated tip holder and assemble the Touch Pen.

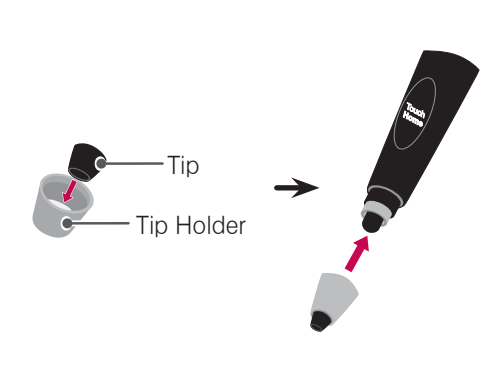

- **To Charge the Touch Pen**
- 1. To charge the Touch Pen on the cradle

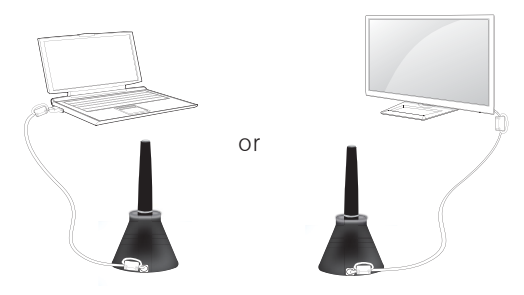

2. To charge the Touch Pen directly

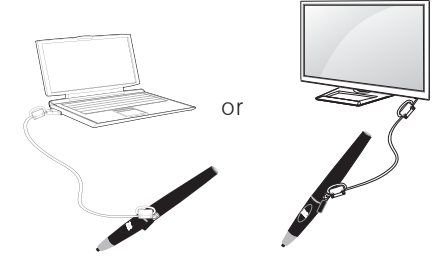

• With the TV, charging begins when the TV power is switched on. Charging is not possible in standby mode.

### **Cautions When Using a PC**

- The double-click function may not work as intended in Windows XP and Vista because these operating systems do not support touch drivers.
- ꔈIf you want to run programs with one click in Windows Vista/XP, select [Single-click to open an item] in Start  $\rightarrow$  Control Panel  $\rightarrow$  Folder Options on the PC.
- The Pentouch operation may become slow depending on the computer's performance.
- The Internet function in the Pentouch program does not support searching in Korean.
- ꔈThe Play Video function in Photo Decoration may not work as intended, depending on the codecs installed on your computer.
- If the Pentouch program terminates abnormally, force close the Pentouch program using "Task Manager" and restart the program.
- ꔈYou cannot see the On-Screen Korean Keyboard in Windows XP.
- If multiple pictures overlap each other, the eraser tool may function slower than normal.
- If there are metal objects between the Touch Pen and the dongle, it may cause a malfunction.
- . If the TV screen is too bright due to other lighting devices, the Touch Pen may not work properly.
- If the Multi-Touch Gesture setting is not activated in Windows 7, the second pen may not work properly.
- The file formats which My Office supports are as below.

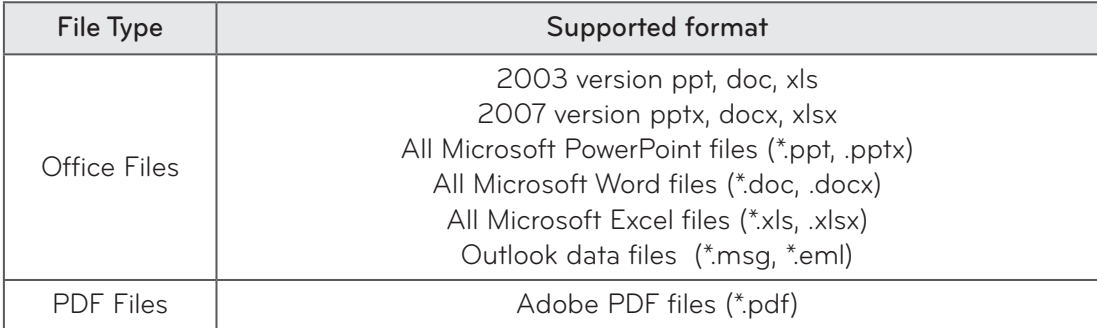

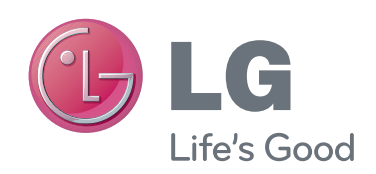